Setup overview

# **HP DL380z Gen9 Virtual Workstation**

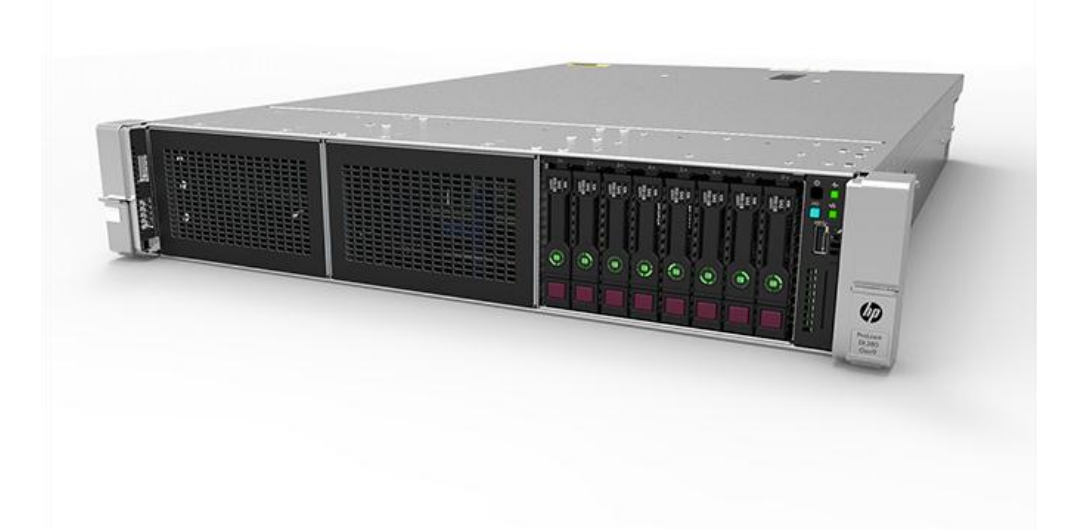

### **Before you begin**

**Note**: This virtual workstations product is based on an HP Proliant product, so this documentation contains references to HP Proliant documentation. The operating systems that this products supports are different from the operating systems that the HP Proliant products support, however. For information about operating systems that are supported by virtual workstations, see the **[DL380z Gen9 Virtual Workstation quick specs](http://h71069.www7.hp.com/quickspecs/overview.html)**.

For safety, environmental, and regulatory information, see Safety and Compliance Information for **[Server, Storage,](http://www.hp.com/support/Safety-Compliance-EnterpriseProducts)  [Power, Networking, and Rack Products](http://www.hp.com/support/Safety-Compliance-EnterpriseProducts)**.

- Select an installation site that meets the detailed installation site requirements described in the server user guide.
- Unpack the server shipping carton, and locate the materials and documentation necessary for installing the server.
- Verify operating system support—For information about operating systems supported by virtual workstations, see the **[DL380z Gen9 Virtual Workstation quick specs](http://h71069.www7.hp.com/quickspecs/overview.html)**.

For more pre-installation information, see the **[HP DL380z Gen9 Virtual Workstation User Guide](http://www.hp.com/support/DL380zGen9/docs)**.

## **Component identification**

### Front panel components

SFF model (8-drive)

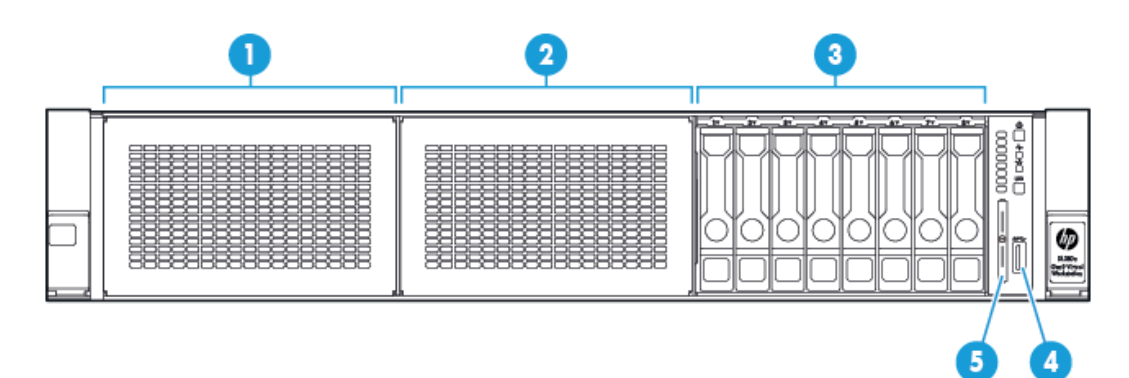

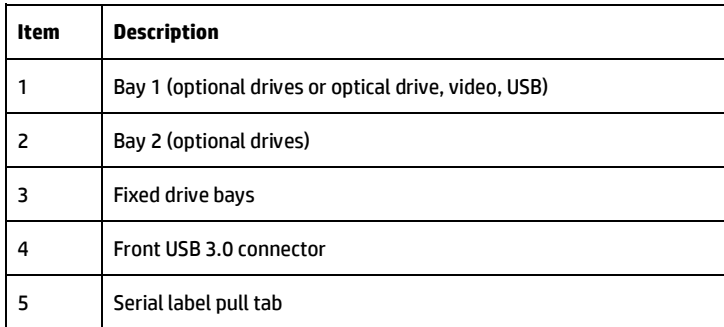

### Front panel LEDs and buttons

SFF front panel LEDs and button

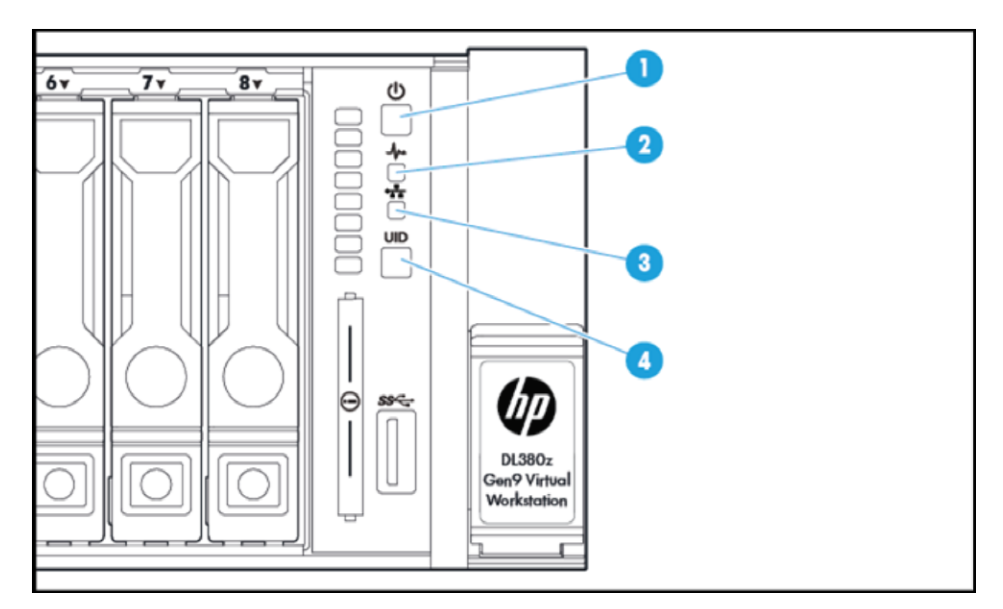

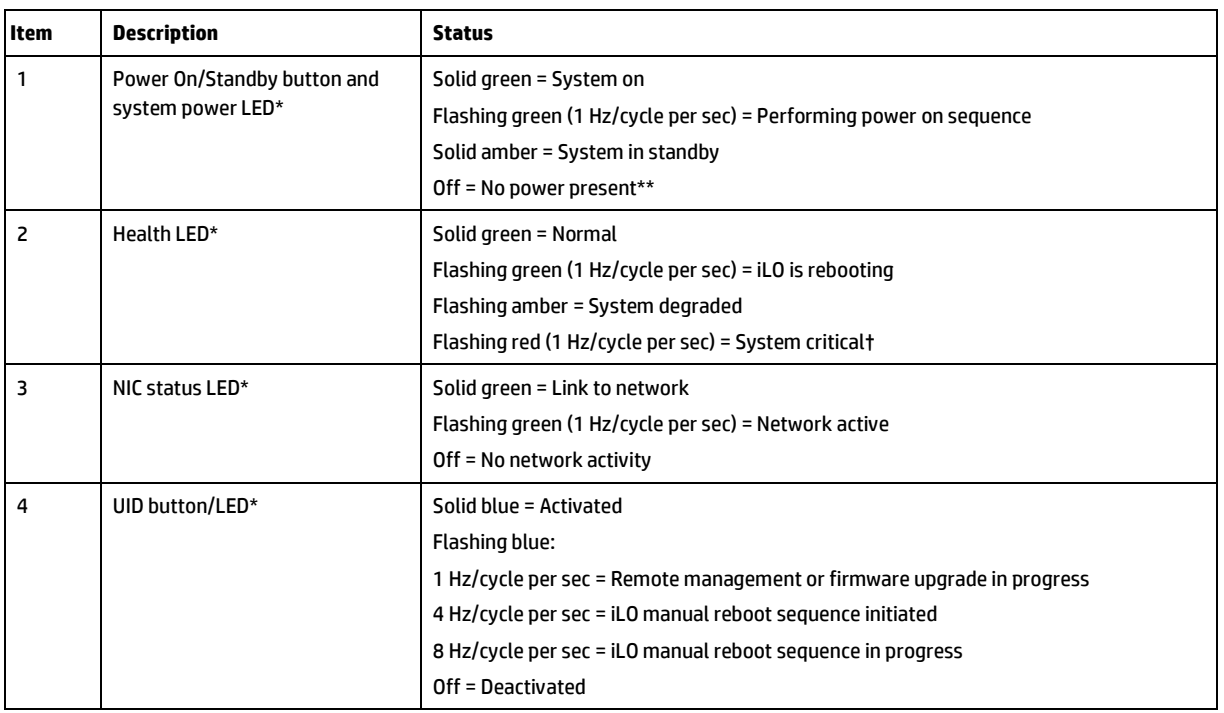

\* When all four LEDs described in this table flash simultaneously, a power fault has occurred. For more information, see the power fault definitions in the **[HP DL380z Gen9 Virtual Workstation User Guide](http://www.hp.com/support/DL380zGen9/docs)**.

\*\* Facility power is not present, power cord is not attached, no power supplies are installed, power supply failure has occurred, or the power button cable is disconnected.

† If the health LED indicates a degraded or critical state, review the system IML or use iLO to review the system health status.

### Rear panel components

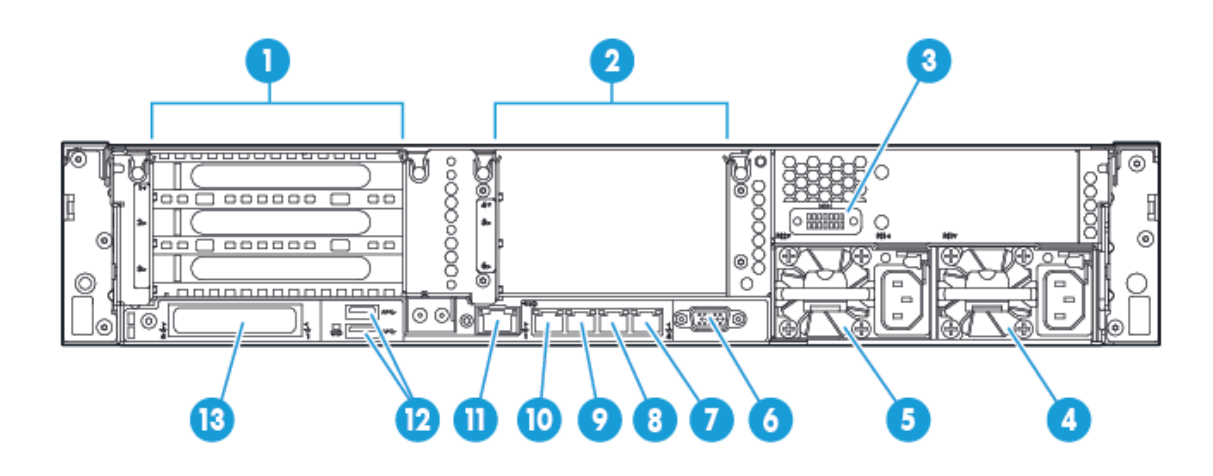

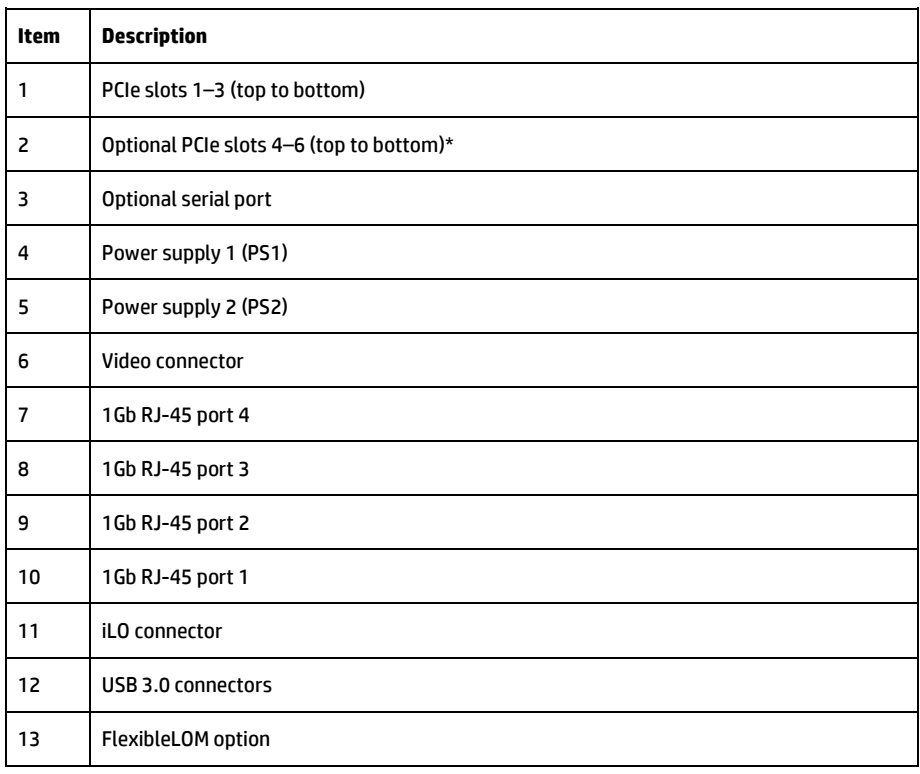

\* Requires second processor

### Rear panel LEDs and buttons

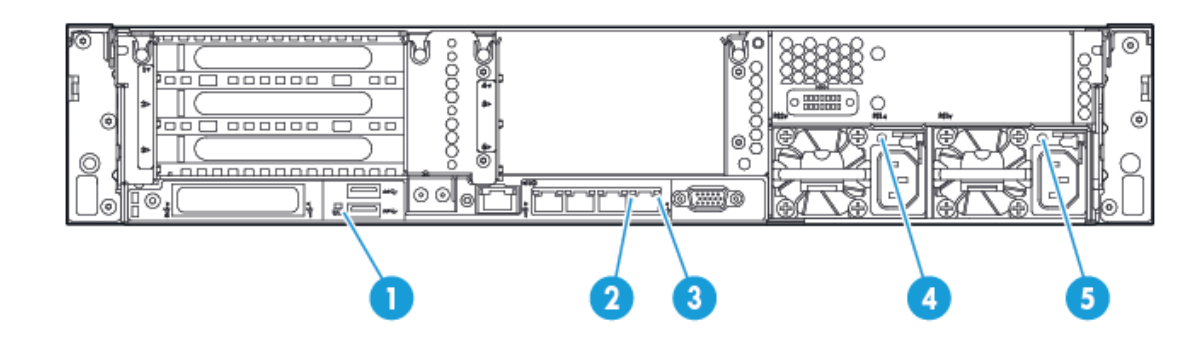

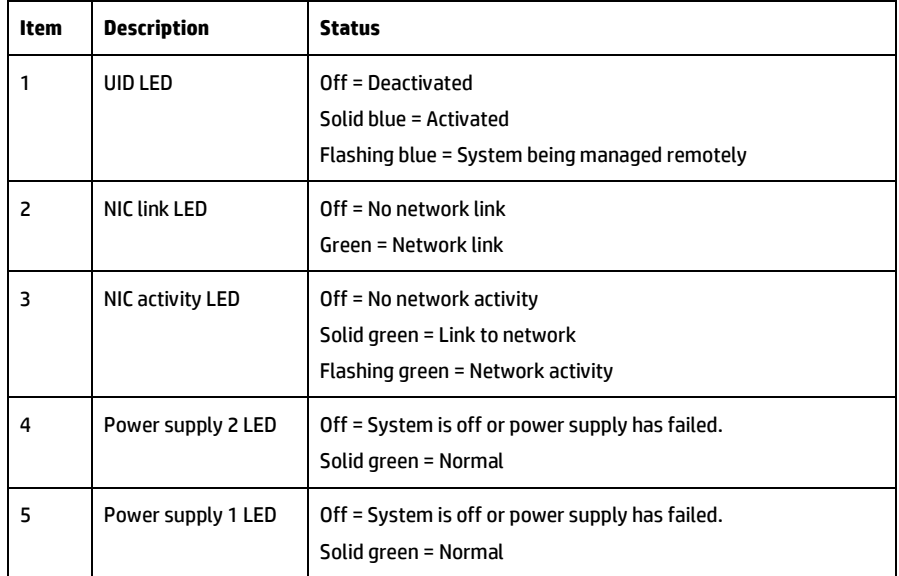

## **Install hardware options**

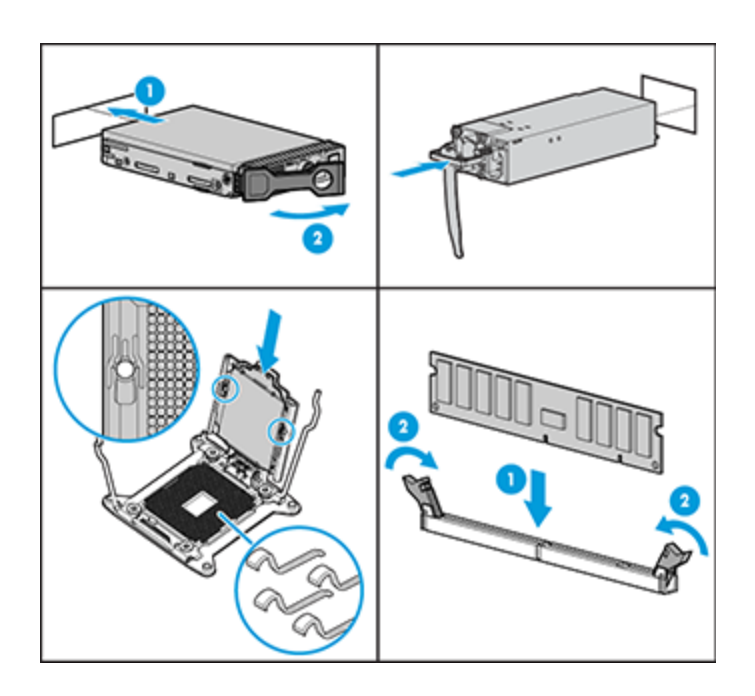

Install any hardware options before initializing the server. For options installation information, see the documentation that ships with the option. For server-specific information, see the **[HP DL380z Gen9 Virtual Workstation User Guide](http://www.hp.com/support/DL380zGen9/docs)**.

#### Install the server in the rack

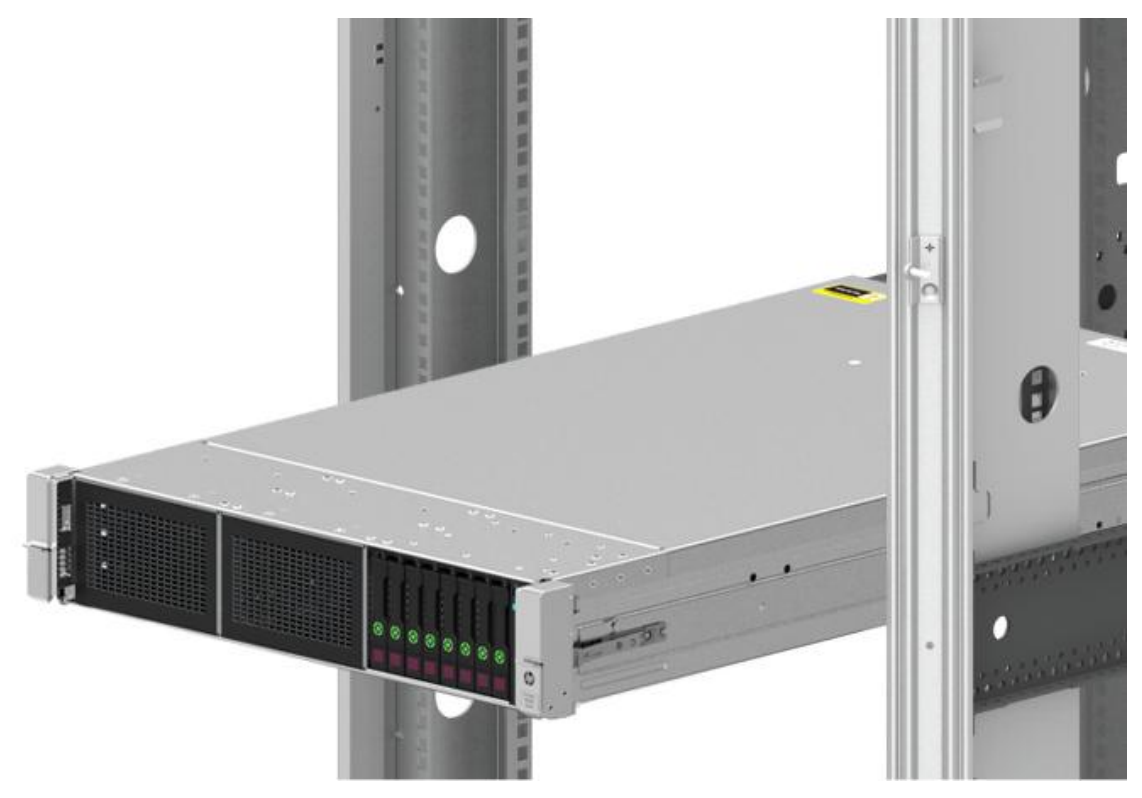

Before installing a server, be sure that you understand the following warnings and cautions.

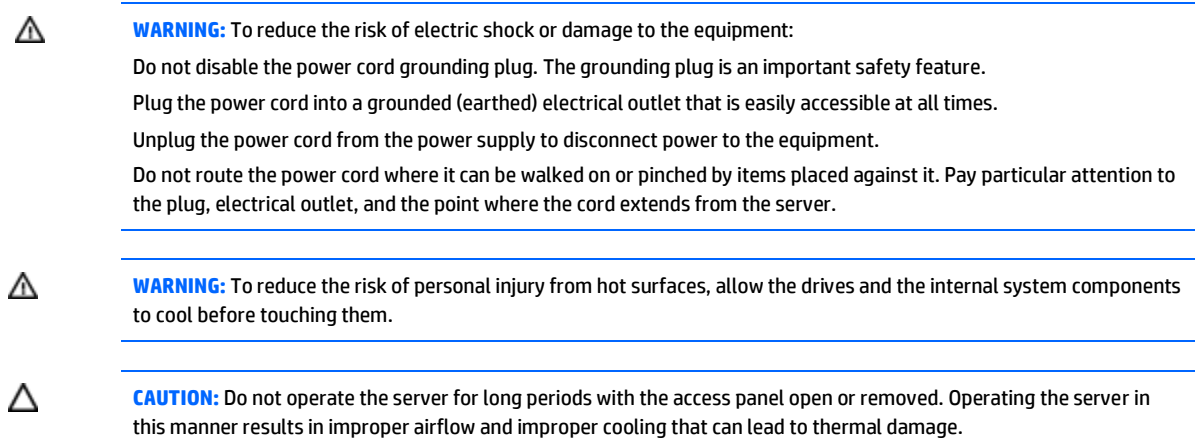

Install the server and cable management arm into the rack. For more information, see the installation instructions that ship with the 2U Quick Deploy Rail System.

### Connect cabling and power cords

1. Connect iLO management cabling.

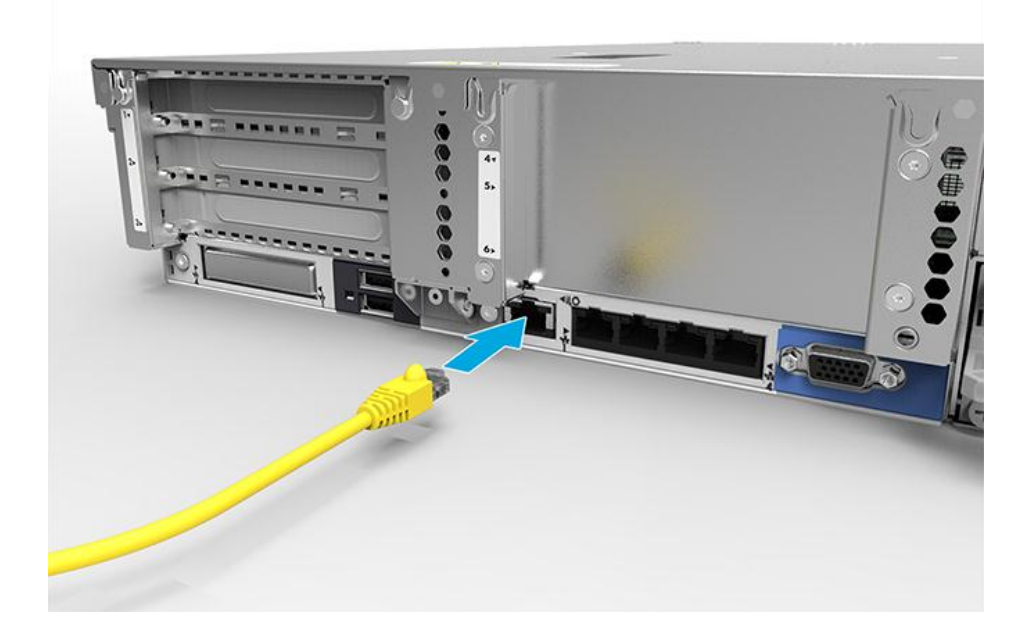

#### 2. Connect network cabling.

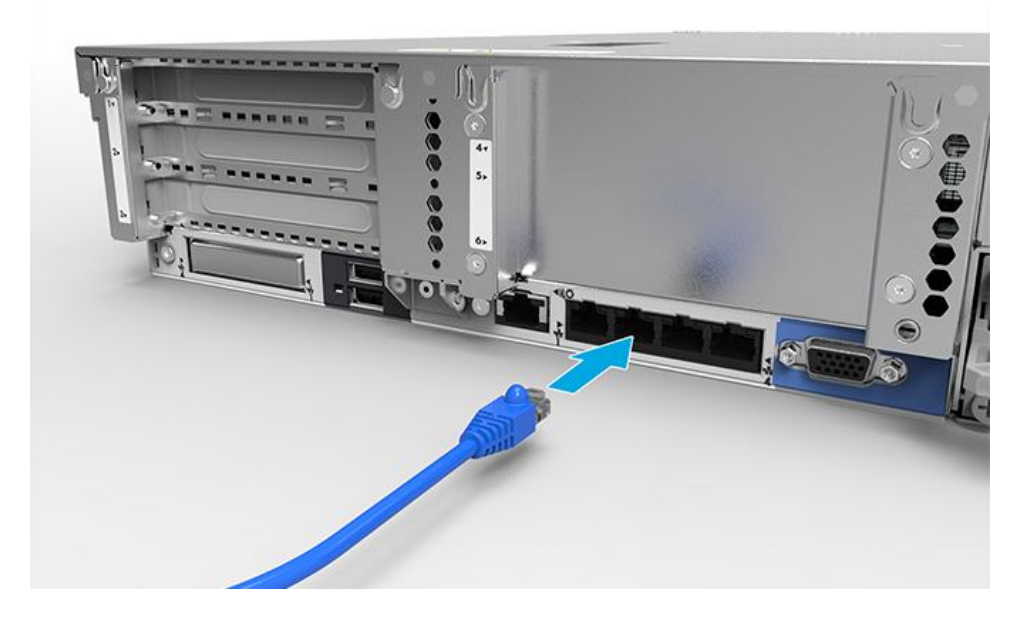

3. Connect the power cord to the power supply.

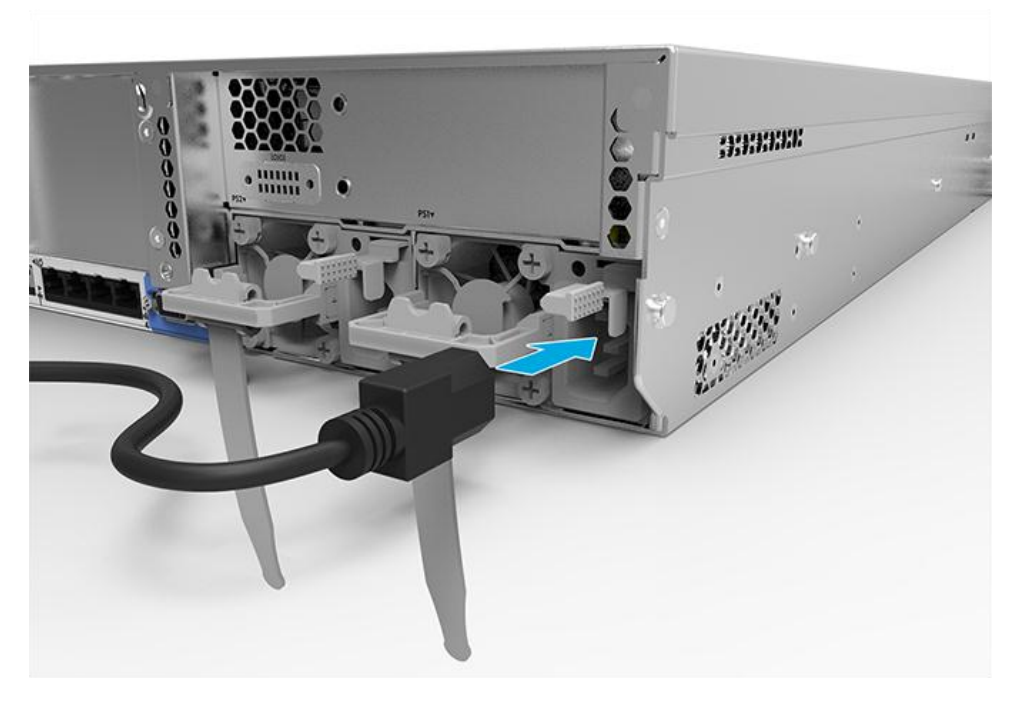

**WARNING:** To reduce the risk of electric shock or damage to the equipment: Do not disable the power cord grounding plug. The grounding plug is an important safety feature. Plug the power cord into a grounded (earthed) electrical outlet that is easily accessible at all times. Unplug the power cord from the power supply to disconnect power to the equipment. Do not route the power cord where it can be walked on or pinched by items placed against it. Pay particular attention to the plug, electrical outlet, and the point where the cord extends from the server.

For more information about cabling the system, see the **HP DL380z Gen9 Virtual [Workstation User Guide](http://www.hp.com/support/DL380zGen9/docs)**.

Δ

### **Power up and select boot options**

- 1. Connect the Ethernet cable.
- 2. Press the Power On/Standby button.
- 3. During the initial boot:
	- To modify the server configuration ROM default settings, press **F9** when prompted from the start up sequence to enter the HP UEFI System Utilities. By default, the HP UEFI System Utilities runs in the English language.
	- If you do not need to modify the server configuration and are ready to install the system software, press **F10** to access Intelligent Provisioning.

**NOTE:** If an HP Smart Array controller has been added or is embedded in the system, the controller defaults to a RAID configuration based on the size and number of drives installed. For more information on modifying the controller default settings, see the documentation in the HP website.

For more information on automatic configuration, see the *HP UEFI System Utilities User Guide for HP ProLiant Gen9 Servers* on the **[HP website](http://www.hp.com/go/ProLiantUEFI/docs)**.

### **Install the system software**

This virtual workstation does not ship with provisioning media. Everything needed to manage and install the system software and firmware is preloaded on the server.

To operate properly, the server must have a supported operating system. For the latest information on operating system support, see the **[DL380z Gen9 Virtual Workstation quick specs.](http://h71069.www7.hp.com/quickspecs/overview.html)**

To install an operating system on the server, use one of the following methods:

 Intelligent Provisioning—iLO contains Intelligent Provisioning for embedded deployment, updating, and provisioning capabilities. Intelligent Provisioning can configure the server and install an operating system.

To install an operating system on the server with Intelligent Provisioning (local or remote):

- a. Connect the Ethernet cable between the network connector on the server and a network jack.
- b. Press the Power On/Standby button.
- c. During server POST, press F10.
- d. Complete the initial Preferences and Registration portion of Intelligent Provisioning.
- e. At the 1 Start screen, click Configure and Install.
- f. To finish the installation, follow the onscreen prompts. An Internet connection is required to update the firmware and systems software.

For more information about this installation method, see the **[HP website](http://www.hp.com/go/ilo)**.

- Remote deployment installation—To deploy an operating system remotely, use Insight Control server deployment for an automated solution. For more information about this installation method, see the **[HP website](http://www.hp.com/go/ilo)**.
- Using the installation media—to install Window or Linux, use the installation media provided with your product. Use the installation instructions provided on the DVD.

For additional system software and firmware updates, visit the **[download page](http://www.hp.com/support/DL380zGen9/download)**. Software and firmware must be updated before using the server for the first time, unless any installed software or components require an older version.

### **Register the server**

To experience quicker service and more efficient support, register the product at the **[HP Product Registration website](http://register.hp.com/)**.

## **Additional information**

For more information, see the HP DL380z Gen9 documentation at **<http://www.hp.com/support/DL380zGen9/docs>**.

For safety, environmental, and regulatory information, see *Safety and Compliance Information for Server, Storage, Power, Networking, and Rack Products*, available at the **[HP website](http://www.hp.com/support/Safety-Compliance-EnterpriseProducts)**.

HP is committed to providing documentation that meets your needs. To help us improve the documentation, send any errors, suggestions, or comments t[o Documentation Feedback.](mailto:docsfeedback@hp.com) Include the document title and part number, version number, or the URL when submitting your feedback.

© Copyright 2014 Hewlett-Packard Development Company, L.P. The information contained herein is subject to change without notice. The only warranties for HP products and services are set forth in the express warranty statements accompanying such products and services. Nothing herein should be construed as constituting an additional warranty. HP shall not be liable for technical or editorial errors or omissions contained herein.

Windows is a trademark of the Microsoft group of companies.

First Edition: December 2014

801677-001

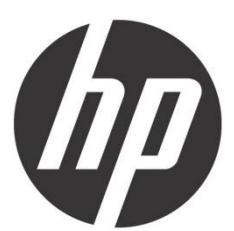